If other applications (including legacy DOS-based AGTEK software) are incompatible with GTCO's TabletWorks digitizer driver utility, the utility must be disabled. The following steps apply only for Windows 98/Me (see page 5 for Windows 2000/XP—similar steps would be used in Windows Vista/7).

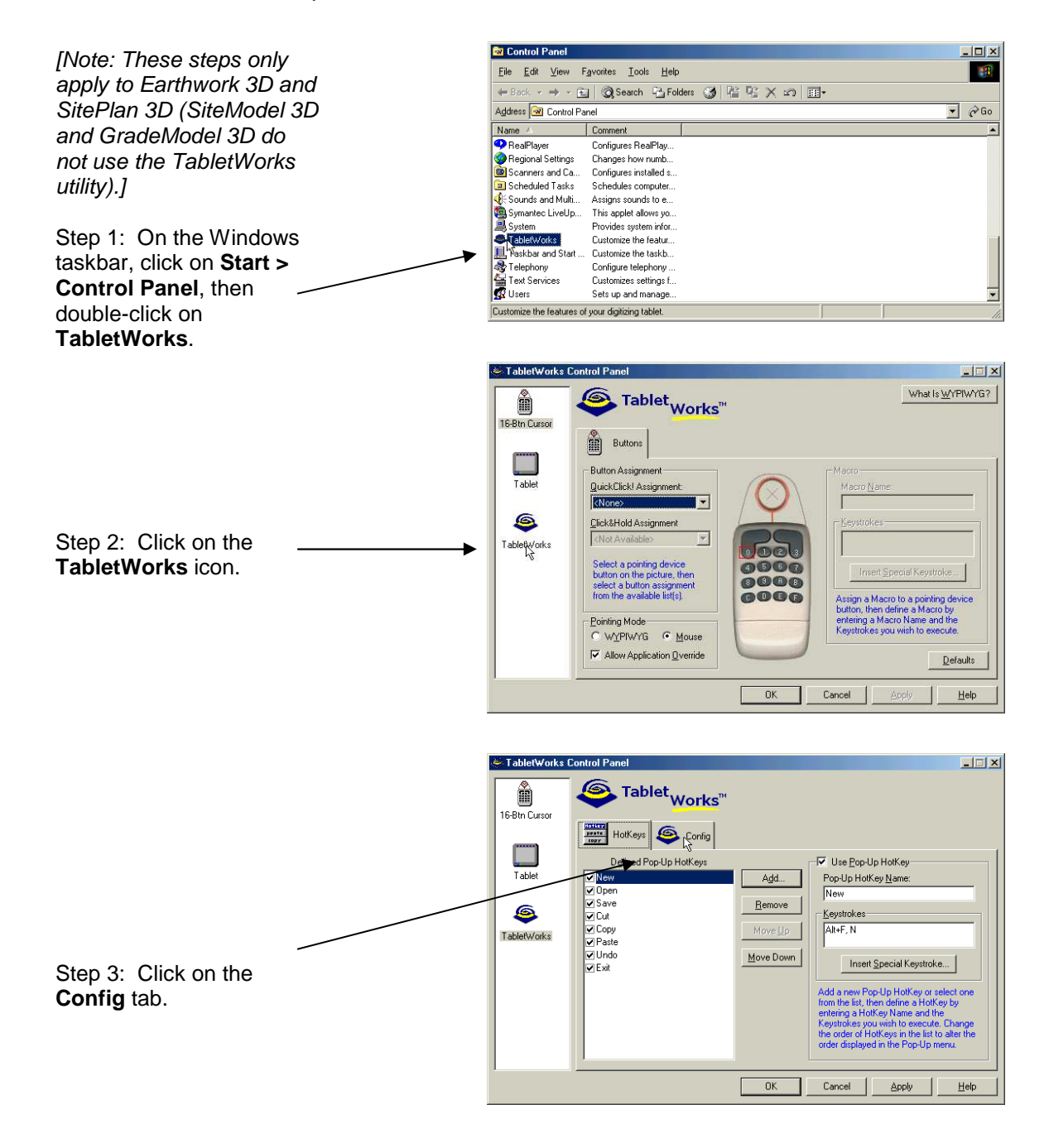

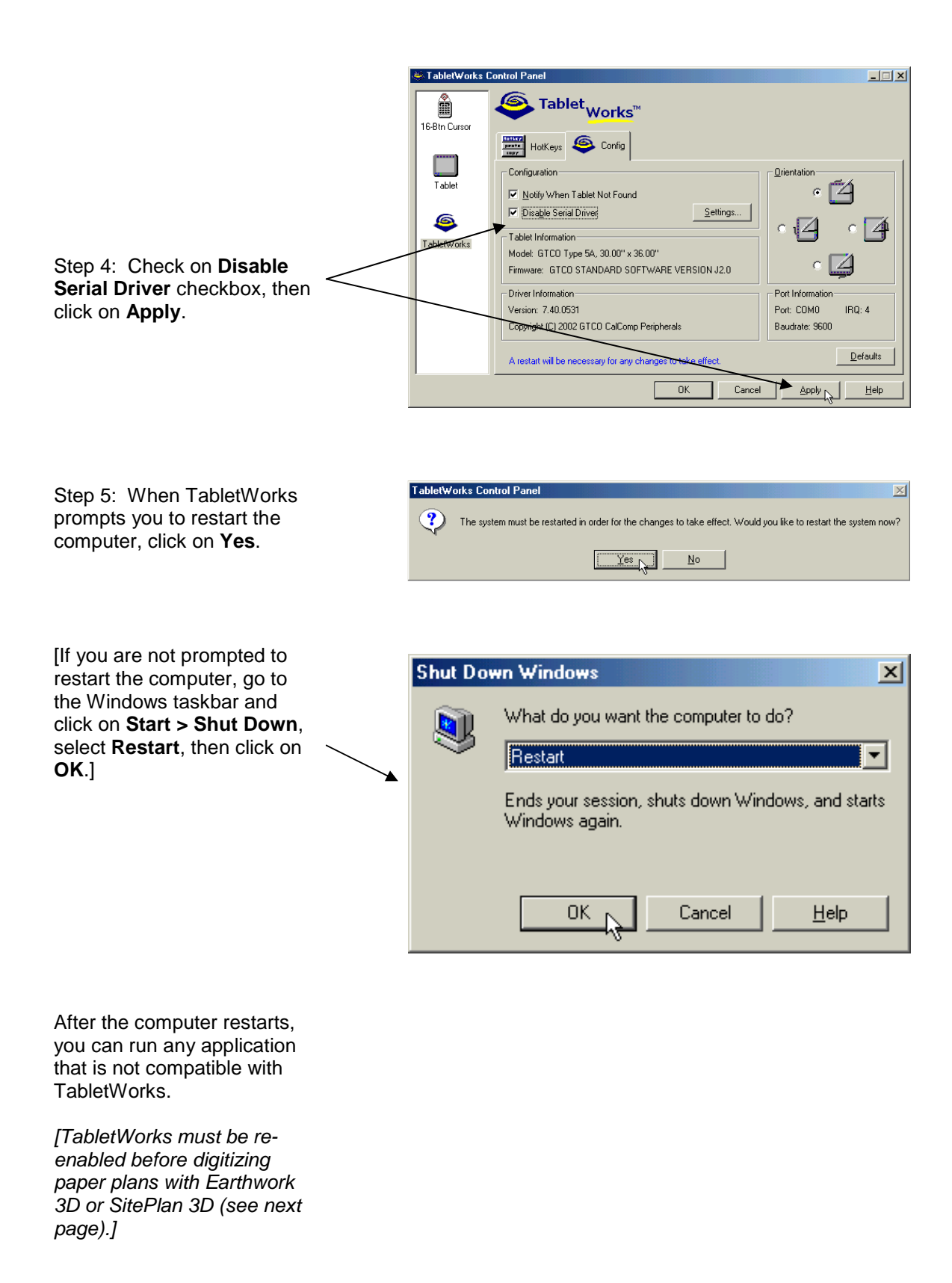

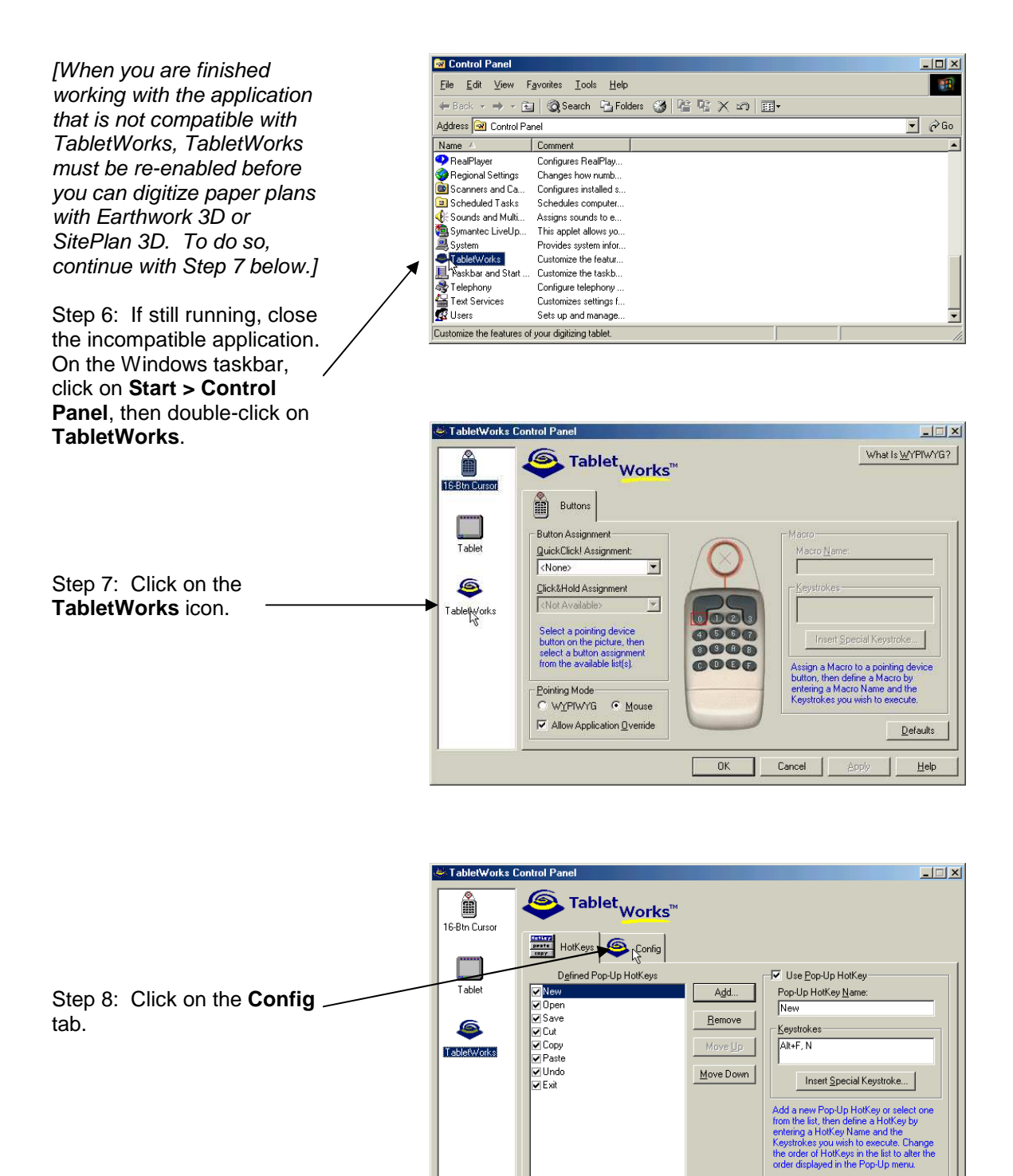

 $-0K$ 

Cancel | Apply

 $\underline{\mathsf{Help}}$ 

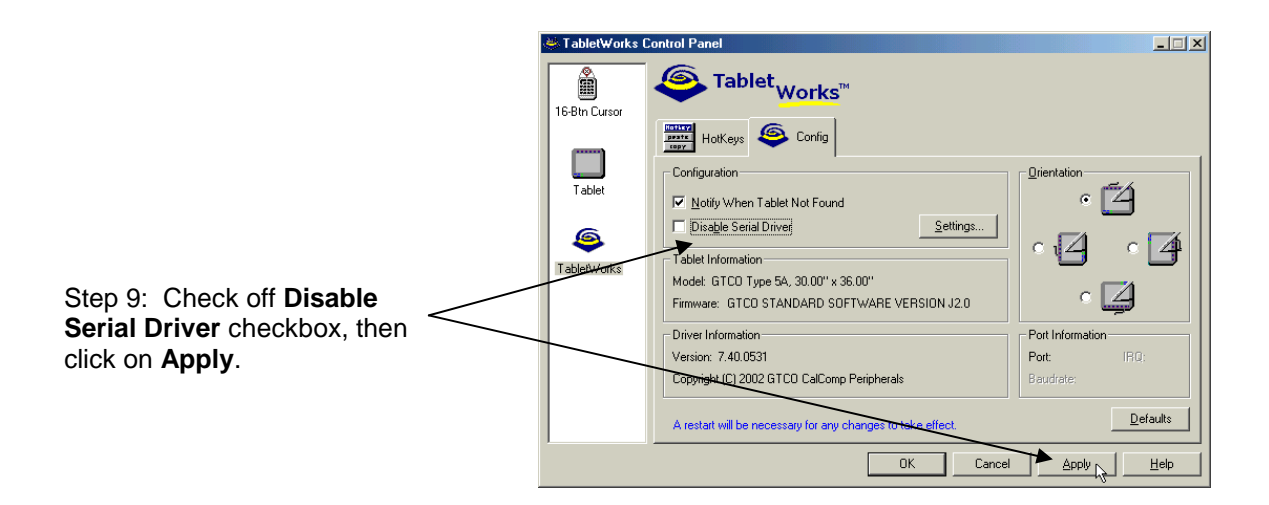

Step 10: When TabletWorks prompts you to restart the computer, click on **Yes**. After the computer restarts, you can digitize paper plans with Earthwork 3D or SitePlan 3D.

[If you are not prompted to restart the computer, go to the Windows taskbar and click on **Start > Shut Down**, select **Restart**, then click on **OK**.]

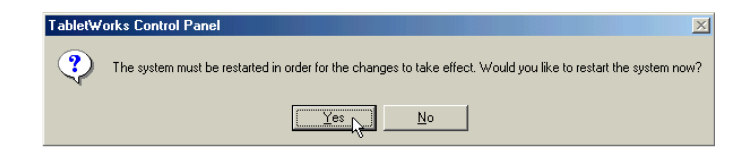

If other applications (including legacy DOS-based AGTEK software) are incompatible with GTCO's TabletWorks digitizer driver utility, the utility must be disabled. The following steps apply to Windows 2000/XP—similar steps would be used in Windows Vista/7 (see page 1 for Windows 98/Me).

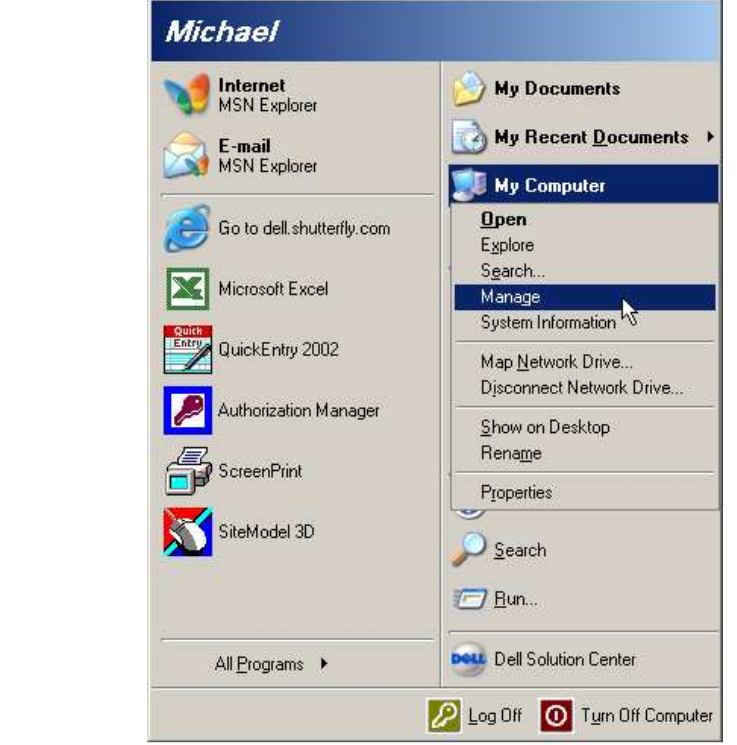

Step 2: In the Computer Management window, Leftclick on **Device Manager**, Left-click on the **+** to the left of **Mice and other pointing devices**, then Right-click on the **GTCO** device and select **Disable**.

[Note: These steps only apply to Earthwork 3D and SitePlan 3D (SiteModel 3D and GradeModel 3D do not use the TabletWorks

Step 1: On the Windows taskbar Left-click **Start**, Right-click **My Computer**, and select **Manage**.

utility).]

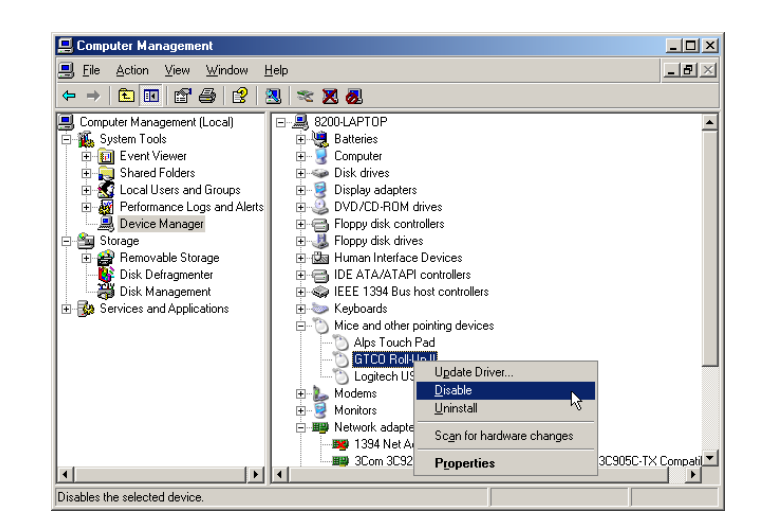

Step 3: Left-click on the **+** to the left of **Services and Applications**, Left-click on **Services**, then Right-click on **Wintab32** and select **Stop**. Close the Computer Management dialog.

Step 4: Start and use the application that is incompatible with TabletWorks.

[When finished working with the application that is not compatible with TabletWorks, TabletWorks must be re-enabled before you can digitize paper plans with Earthwork 3D or SitePlan 3D. To do so, continue with Step 5 below.]

Step 5: If still running, close the incompatible application. On the Windows taskbar Left-click **Start**, Right-click **My Computer**, and select **Manage**.

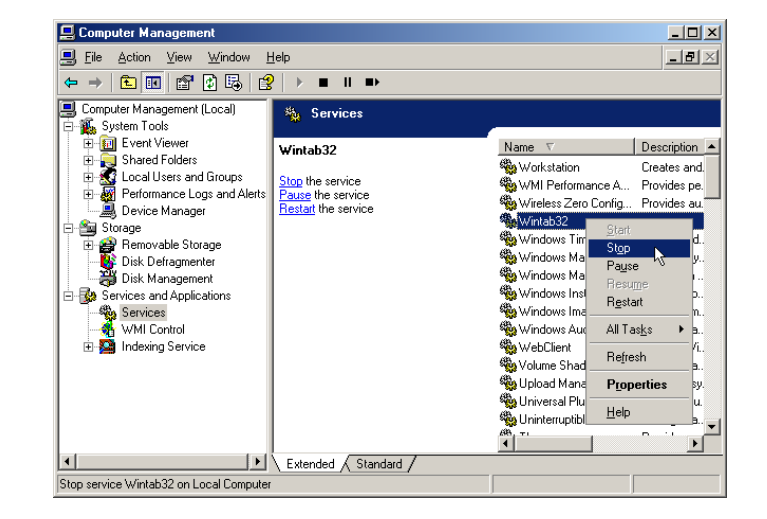

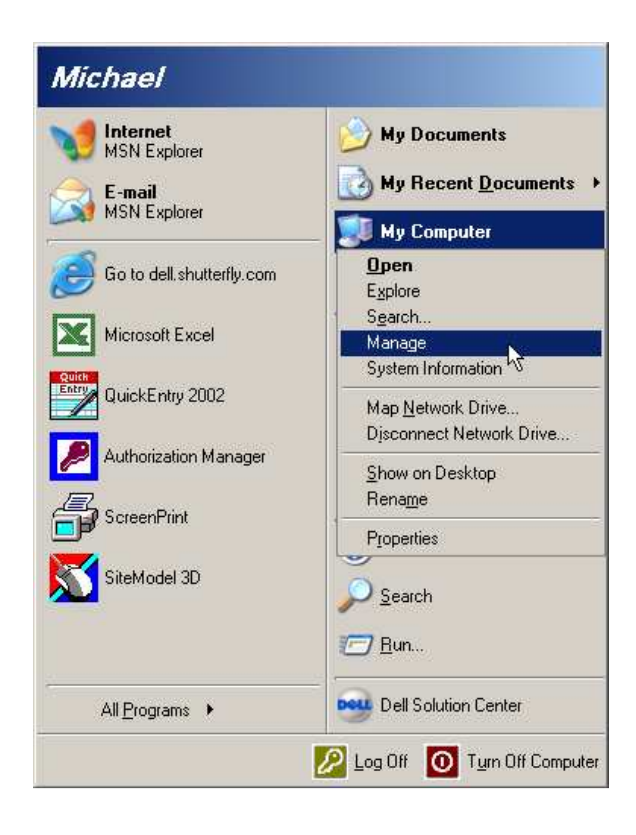

Step 6: In the Computer Management window, Leftclick on **Device Manager**, Left-click on the **+** to the left of **Mice and other pointing devices**, then Right-click on the **GTCO** device and select **Enable**.

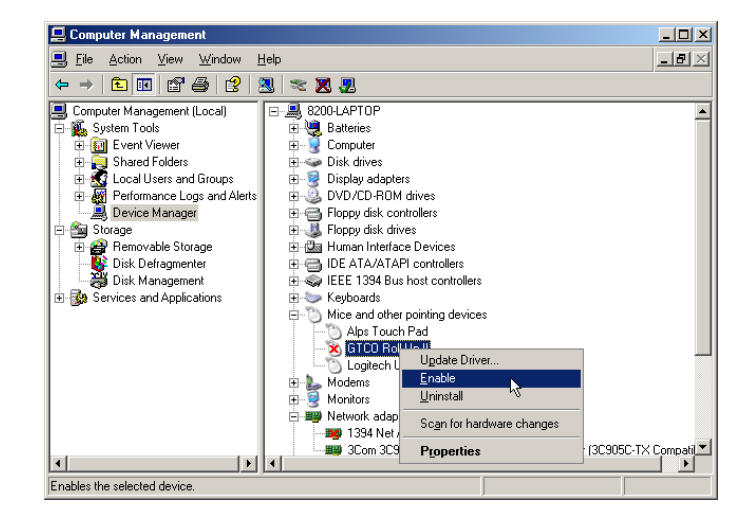

Step 7: Left-click on the **+** to the left of **Services and Applications**, Left-click on **Services**, then Right-click on **Wintab32** and select **Start**. Close the Computer Management dialog, start Earthwork 3D or SitePlan 3D, and go to work.

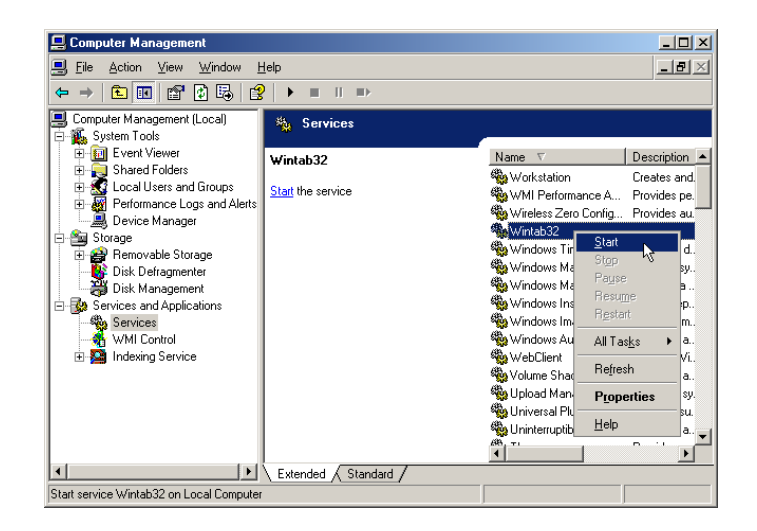